# <span id="page-0-0"></span>**Oracle® Revenue Management and Billing**

Version 2.9.0.1.0

# **FOP Reports**

Revision 1.0

F51196-01

December, 2021

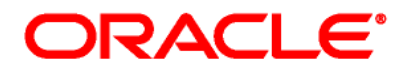

### Oracle Revenue Management and Billing FOP Reports

F51196-01

#### **Copyright Notice**

Copyright ©2009, 2021 Oracle and/or its affiliates. All rights reserved.

#### **Trademark Notice**

Oracle, Java, JD Edwards, PeopleSoft, and Siebel are registered trademarks of Oracle Corporation and/or its affiliates. Other names may be trademarks of their respective owners.

Intel and Intel Xeon are trademarks or registered trademarks of Intel Corporation. All SPARC trademarks are used under license and are trademarks or registered trademarks of SPARC International, Inc. AMD, Opteron, the AMD logo, and the AMD Opteron logo are trademarks or registered trademarks of Advanced Micro Devices. UNIX is a registered trademark of The Open Group.

#### **License Restrictions Warranty/Consequential Damages Disclaimer**

This software and related documentation are provided under a license agreement containing restrictions on use and disclosure, and are protected by intellectual property laws. Except as expressly permitted in your license agreement or allowed by law, you may not use, copy, reproduce, translate, broadcast, modify, license, transmit, distribute, exhibit, perform, publish, or display any part, in any form, or by any means. Reverse engineering, disassembly, or de-compilation of this software, unless required by law for interoperability, is prohibited.

#### **Warranty Disclaimer**

The information contained herein is subject to change without notice and is not warranted to be errorfree. If you find any errors, please report them to us in writing.

### **Restricted Rights Notice**

If this software or related documentation is delivered to the U.S. Government or anyone licensing it on behalf of the U.S. Government, the following notice is applicable:

### U.S. GOVERNMENT RIGHTS

Oracle programs, including any operating system, integrated software, any programs installed on the hardware, documentation, and/or technical data delivered to U.S. Government end users are "commercial computer software" or "commercial technical data" pursuant to the applicable Federal Acquisition Regulation and agency-specific supplemental regulations. As such, use, duplication, disclosure, modification, and adaptation of the programs, including any operating system, integrated software, any programs installed on the hardware, documentation, and/or technical data shall be subject to license terms and restrictions as mentioned in Oracle License Agreement, and to the extent applicable, the additional rights set forth in FAR 52.227-19, Commercial Computer Software-- Restricted Rights (June 1987). No other rights are granted to the U.S. Government.

### **Hazardous Applications Notice**

This software is developed for general use in a variety of information management applications. It is not developed or intended for use in any inherently dangerous applications, including applications that may create a risk of personal injury. If you use this software in dangerous applications, then you shall be responsible to take all appropriate fail-safe, backup, redundancy, and other measures to ensure the safe use of this software. Oracle Corporation and its affiliates disclaim any liability for any damages caused by use of this software in dangerous applications.

### **Third Party Content, Products, and Services Disclaimer**

This software and documentation may provide access to or information on content, products, and services from third parties. Oracle Corporation and its affiliates are not responsible for and expressly disclaim all warranties of any kind with respect to third party content, products, and services unless otherwise set forth in an applicable agreement between you and Oracle. Oracle Corporation and its affiliates will not be responsible for any loss, costs, or damages incurred due to your access to or use of third party content, products, or services.

# **Preface**

# **About This Document**

This document helps you to understand how to create and generate various FOP reports in Oracle Revenue Management and Billing.

# **Intended Audience**

This document is intended for the following audience:

- End-users
- Implementation Team
- Consulting Team
- Development Team

# **Organization of the Document**

The information in this document is organized into the following sections:

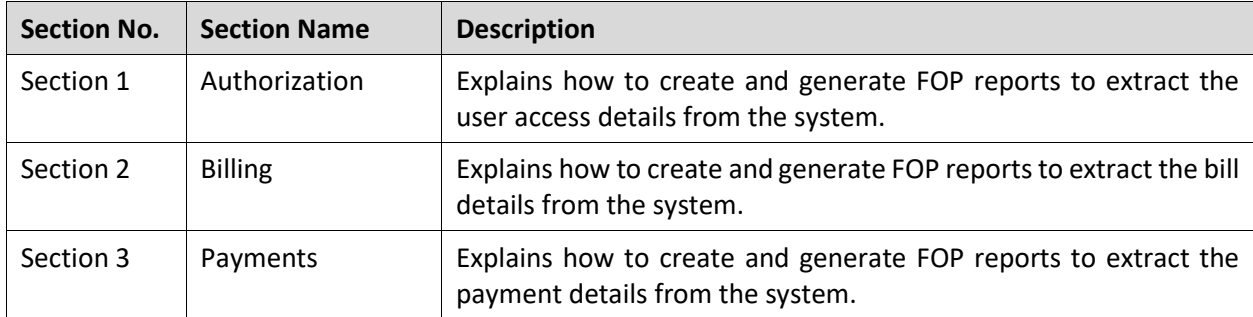

# **Related Documents**

You can refer to the following documents for more information:

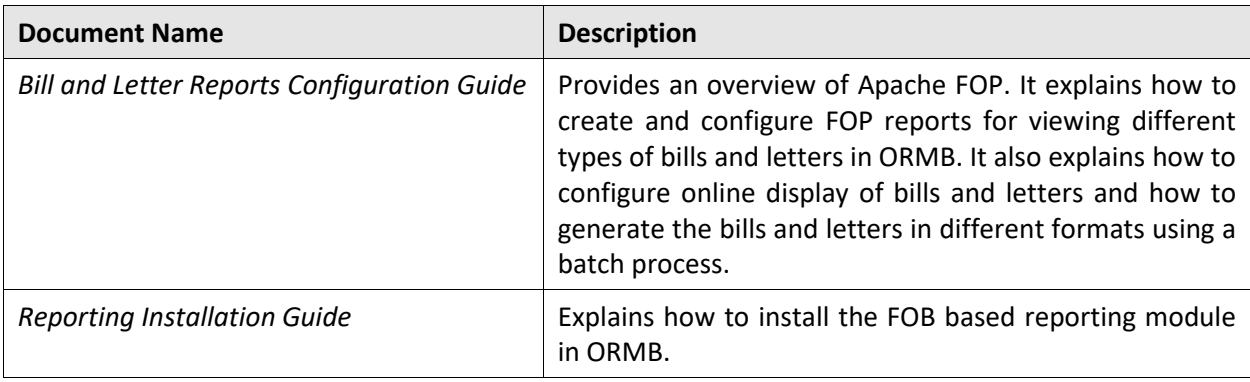

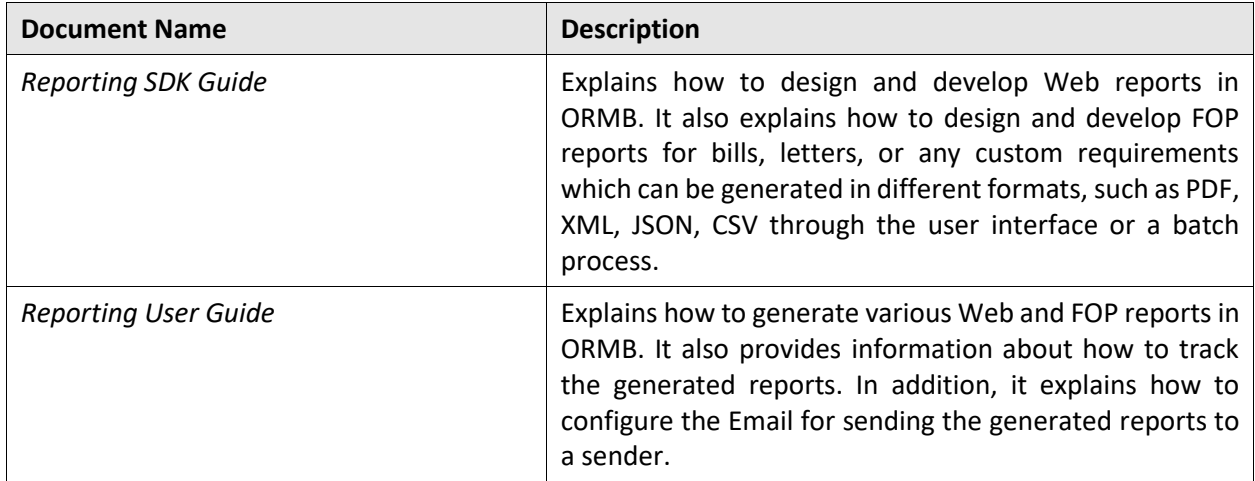

# **Contents**

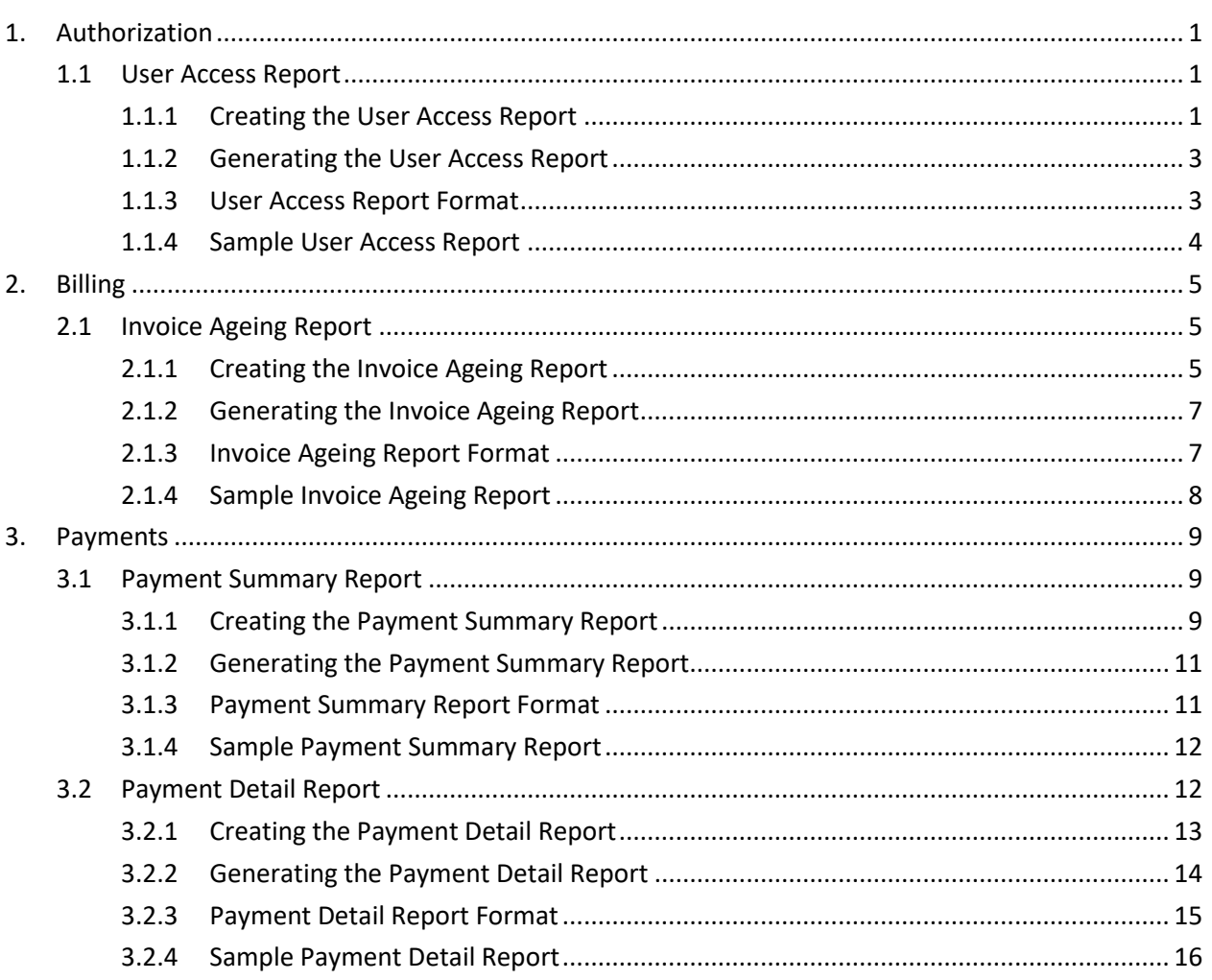

# <span id="page-6-0"></span>**1. Authorization**

This section lists an FOP report which you can create to extract the access details of a user. Once an FOP report is created, you can then extract the user access data from the system in the PDF format using the FOP report.

# <span id="page-6-1"></span>**1.1 User Access Report**

The **User Access** report enables you to view the permissions granted to a particular user for accessing the data. You can generate the report in the online or deferred mode. The deferred mode means in the background when the **C1-RPTGN** batch is executed. In case of the online mode, you can view the user access report from the user interface. However, in case of the deferred mode, the user access report is shared through an email once the batch is executed.

At present, the **User Access** report is not available in ORMB. You need to create the **User Access** report using the **UserAccessReport** XSL file which is available through a patch. This XSL file enables you to generate the user access report in the PDF format.

**Note:** At present, the other formats, such as CSV, DOCX, JSON, WEB, XLS, and XML, are not supported for generating the user access report.

You need to download the **UserAccessReport** XSL file from the **NEW FOP USER ACCESS REPORT** patch (Patch Number: 33057150).

## <span id="page-6-2"></span>**1.1.1 Creating the User Access Report**

To create the **User Access** report:

- Click the **Admin** link in the **Application** toolbar. A list appears.
- From the **Admin** menu, select **R** and then click **Report Creation**. The **Report Creation** screen appears.
- Click the **Add** button in the upper right corner of the **Report Creation** screen. The **Report Creation** screen appears.
- Enter the report name (for example, USERRPT) and the description of the user access report in the **Report** and **Description** fields, respectively.
- Select the **PDF** option from the **Output Format** list.
- Select the **Custom** option from the **Report Type** list.
- Click the **Upload** button corresponding to the **XSL Template** field. The **Upload XSL Template** screen appears.
- Click the **Choose file** button corresponding to the **XSL File Name** field. The **Open** dialog box appears.
- Browse and select the **UserAccessReport** XSL file and then click **Open**.
- 10. If you want to insert the company logo in the user access report, you need to do the following:
	- a. Click the **Choose file** button corresponding to the **Attach Image 1** field. The **Open** dialog box appears.
	- b. Browse and select the logo file and then click **Open**.

Click **Upload** in the **Upload XSL Template** screen. The XSL and image files are copied to the following location:

/scratch/rmbbuild/spl/reporting/splapp/reporting

- Enter **C1\_FOPUSER** in the **Report Generation Algorithm** field.
- 13. Select the **Online** or **Batch** option from the **Reporting Mode** list depending on whether you want to view the report from the user interface or whether you want to email the report. If the **Batch** option is selected from the **Reporting Mode** list, you need to do the following:
	- a. Enter the email ID, where you want to send the report, in the **Email ID** field.
	- b. Enter the subject of the email in the **Subject** field.
	- c. Enter the content that you want to add in the email in the **Email Body Content** field.
- 14. Add the parameters (i.e. fields) based on which you want to extract the data in the user access report. We recommend you to add the following parameters in the user access report:

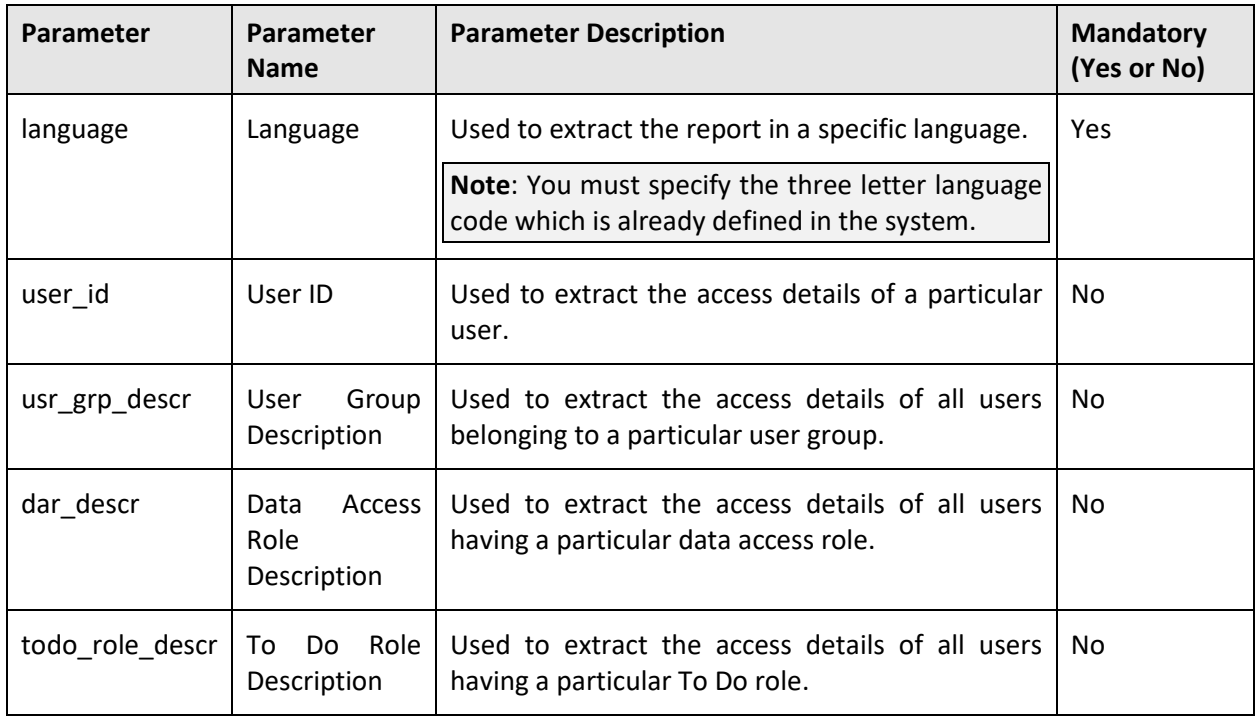

**Note**: You can add additional parameters (if any) required in the **User Access** report.

15. Click **Save**. The User Access report is created.

### **Points to Note:**

Once you create the **User Access** report, ensure that you update the logo file name in the following line of the XSL file:

<fo:external-graphic src="url('{\$varImagesDirectory}/oracleImage.jpg')" content-height="20pt" content-width="300pt"/>

### <span id="page-8-0"></span>**1.1.2 Generating the User Access Report**

To generate the user access report:

- Click the **Admin** link in the **Application** toolbar. A list appears.
- From the **Admin** menu, select **R** and then click **Report Generation**. The **Report Generation** screen appears.
- Select the **User Access** report (for example, USERRPT) from the **Report** list. The description of the report and the parameters appear in the **Report Generation** screen.
- Enter the parameter value in the **Report Parameter Value** column corresponding to the parameters based on which you want to extract the access details of users in the PDF format.
- Click **Generate**. The user access report is generated successfully at the following server location: /scratch/rmbbuild/spl/reporting/splapp/reporting/output

#### **Points to Note:**

While generating the user access report, the system uses the **C1\_FOPUSER** algorithm to do the following:

>> Extract the user access data from the system in an XML file

>> Present the extracted data in the PDF format using the **UserAccessReport** XSL file

If the reporting mode in the **User Access** report is set to **Online**, the system checks whether the number of user records exceeds 10000 during report generation. If the number of user records exceeds 10000, a message appears indicating that the report should be generated in the deferred mode (i.e. in the background) and not in the online mode.

### <span id="page-8-1"></span>**1.1.3 User Access Report Format**

The user access report lists the different user groups to which the user belongs, data access roles assigned to the user, and To Do roles assigned to the user. It displays the following information of the user along with its access details:

- **User ID** Indicates the user whose access details are extracted.
- **User Name** Displays the user name.

A grid appears where the access details of the user are summarized. It contains the following columns:

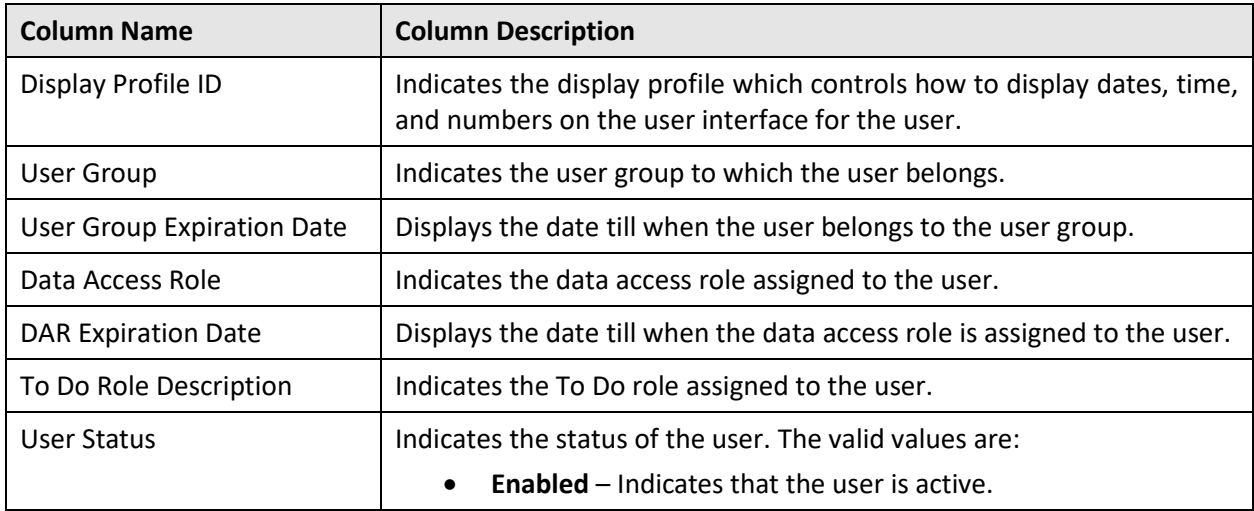

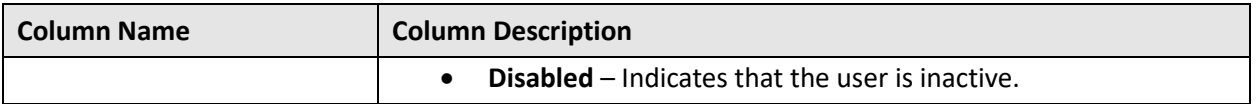

In addition, the following information is displayed in the header of each page in the user access report:

**Report Running Date** - Displays the date when the user access report is extracted.

## <span id="page-9-0"></span>**1.1.4 Sample User Access Report**

We have attached the sample user access report for your reference:

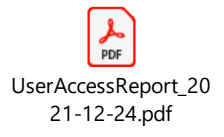

# <span id="page-10-0"></span>**2. Billing**

This section lists an FOP report which you can create to extract the ageing details of bills for all customers in a division. Once an FOP report is created, you can then extract the invoice ageing data from the system in the PDF format using the FOP report.

# <span id="page-10-1"></span>**2.1 Invoice Ageing Report**

The **Invoice Ageing** report enables you to view the invoices of all customers in a division which are due for payment. It also allows you to view the number of days from when the bill payment is outstanding. You can generate the report in the online or deferred mode. The deferred mode means in the background when the **C1-RPTGN** batch is executed. In case of the online mode, you can view the invoice ageing report from the user interface. However, in case of the deferred mode, the invoice ageing report is shared through an email once the batch is executed.

At present, the **Invoice Ageing** report is not available in ORMB. You need to create the **Invoice Ageing** report using the **AgingReport** XSL file which is available through a patch. This XSL file enables you to generate the invoice ageing report in the PDF format.

**Note:** At present, the other formats, such as CSV, DOCX, JSON, WEB, XLS, and XML, are not supported for generating the invoice ageing report.

You need to download the **AgingReport** XSL file from the **NEW FOP AGING REPORT** patch (Patch Number: 33295954).

# <span id="page-10-2"></span>**2.1.1 Creating the Invoice Ageing Report**

To create the **Invoice Ageing** report:

- Click the **Admin** link in the **Application** toolbar. A list appears.
- From the **Admin** menu, select **R** and then click **Report Creation**. The **Report Creation** screen appears.
- Click the **Add** button in the upper right corner of the **Report Creation** screen. The **Report Creation** screen appears.
- Enter the report name (for example, FOPAGING) and the description of the invoice ageing report in the **Report** and **Description** fields, respectively.
- Select the **PDF** option from the **Output Format** list.
- Select the **Custom** option from the **Report Type** list.
- Click the **Upload** button corresponding to the **XSL Template** field. The **Upload XSL Template** screen appears.
- Click the **Choose file** button corresponding to the **XSL File Name** field. The **Open** dialog box appears.
- Browse and select the **AgingReport** XSL file and then click **Open**.
- 10. If you want to insert the company logo in the invoice ageing report, you need to do the following:
	- a. Click the **Choose file** button corresponding to the **Attach Image 1** field. The **Open** dialog box appears.
	- b. Browse and select the logo file and then click **Open**.

Click **Upload** in the **Upload XSL Template** screen. The XSL and image files are copied to the following location:

/scratch/rmbbuild/spl/reporting/splapp/reporting

- Enter **C1\_ FOPAGING** in the **Report Generation Algorithm** field.
- 13. Select the **Online** or **Batch** option from the **Reporting Mode** list depending on whether you want to view the report from the user interface or whether you want to email the report. If the **Batch** option is selected from the **Reporting Mode** list, you need to do the following:
	- a. Enter the email ID, where you want to send the report, in the **Email ID** field.
	- b. Enter the subject of the email in the **Subject** field.
	- c. Enter the content that you want to add in the email in the **Email Body Content** field.
- 14. Add the parameters (i.e. fields) based on which you want to extract the data in the invoice ageing report. We recommend you to add the following parameters in the invoice ageing report:

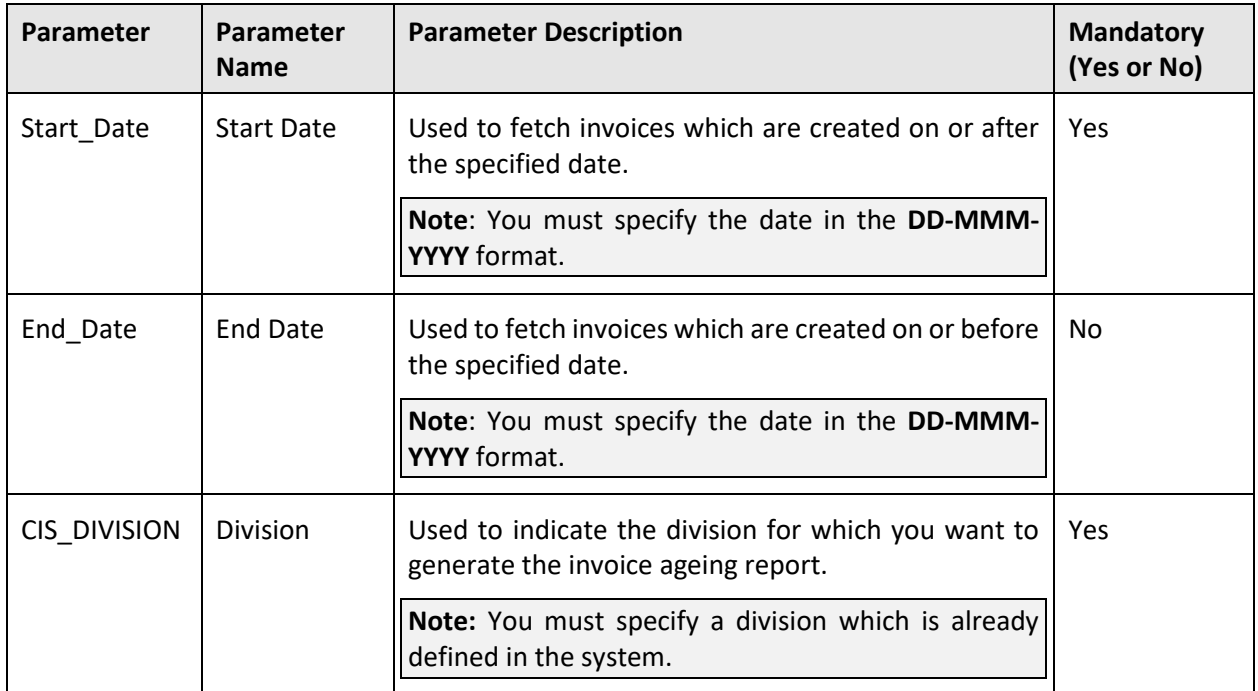

**Note**: You can add additional parameters (if any) required in the **Invoice Ageing** report.

15. Click Save. The Invoice Ageing report is created.

### **Points to Note:**

Once you create the **Invoice Ageing** report, ensure that you update the logo file name in the following line of the XSL file:

<fo:external-graphic src="url('{\$varImagesDirectory}/oracleImage.jpg')" content-height="20pt" content-width="300pt"/>

### <span id="page-12-0"></span>**2.1.2 Generating the Invoice Ageing Report**

To generate the invoice ageing report:

- Click the **Admin** link in the **Application** toolbar. A list appears.
- From the **Admin** menu, select **R** and then click **Report Generation**. The **Report Generation** screen appears.
- Select the **Invoice Ageing** report (for example, FOPAGING) from the **Report** list. The description of the report and the parameters appear in the **Report Generation** screen.
- Enter the parameter value in the **Report Parameter Value** column corresponding to the parameters based on which you want to extract the aged invoices in the PDF format.
- Click **Generate**. The invoice ageing reportis generated successfully at the following server location: /scratch/rmbbuild/spl/reporting/splapp/reporting/output

#### **Points to Note**:

While generating the invoice ageing report, the system uses the **C1\_ FOPAGING** algorithm to do the following:

>> Extract the aged invoices from the system in an XML file

>> Present the extracted data in the PDF format using the **AgingReport** XSL file

While generating the invoice ageing report, the system does the currency conversion when the accounts' invoice currency is different from the customer's division currency.

If the reporting mode in the **Invoice Ageing** report is set to **Online**, the system checks whether the number of invoices exceeds 10000 during report generation. If the number of invoices exceeds 10000, a message appears indicating that the report should be generated in the deferred mode (i.e. in the background) and not in the online mode.

## <span id="page-12-1"></span>**2.1.3 Invoice Ageing Report Format**

The invoice ageing report indicates the total payment due for a customer against the bills in a particular division along with the number of days from when the payment is outstanding. It also indicates the age bucket in which the overdue bill falls (i.e. indicates time period for which the bill amount is overdue).

It displays the following information of the division along with its customer invoice details:

- **Division** Indicates the division for which the aged invoices are extracted.
- **Division Currency** Indicates the base currency of the division.

A grid appears where the invoice details are summarized. It contains the following columns:

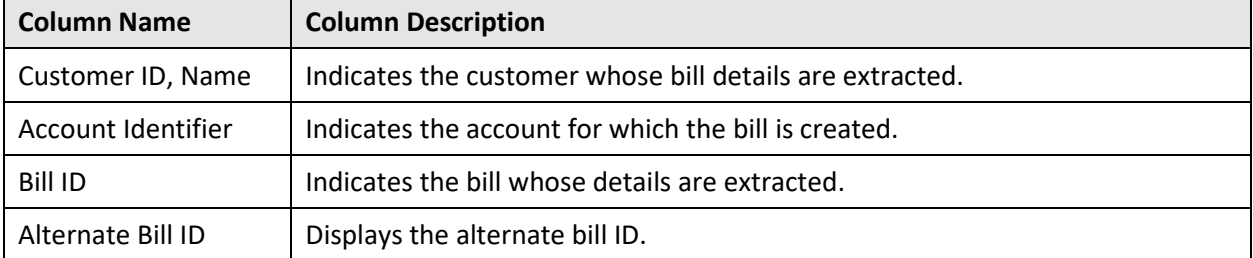

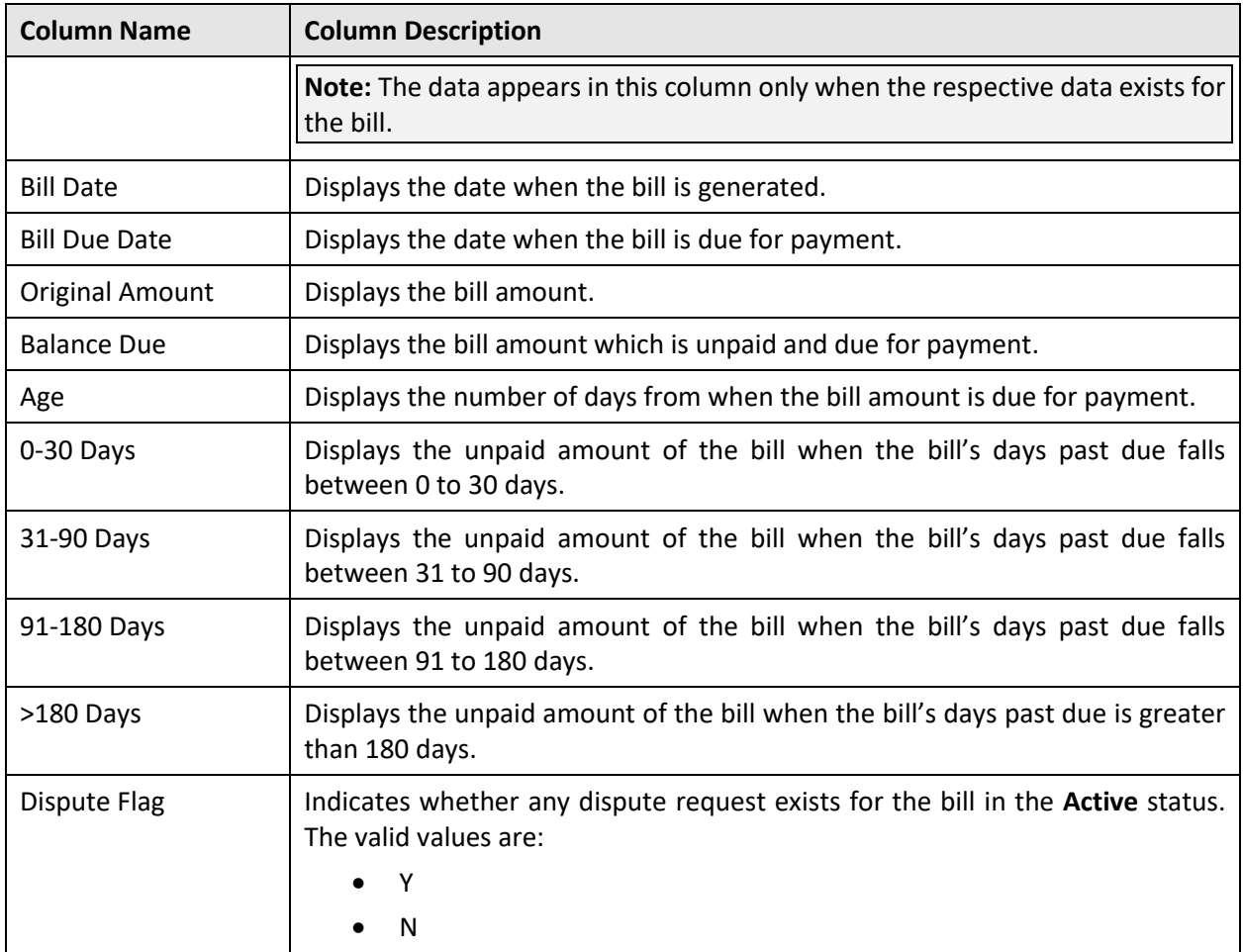

In addition, the following information is displayed in the header of each page in the invoice ageing report:

- **Report Run Date** Displays the date when the invoice ageing report is extracted.
- **Report Period From** Indicates the start date of the reporting period. The system considers the invoices which are created on or after the reporting period start date.
- **Report Period To** Indicates the end date of the reporting period. The system considers the invoices which are created before or on the reporting period end date.

### <span id="page-13-0"></span>**2.1.4 Sample Invoice Ageing Report**

We have attached the sample invoice ageing report for your reference:

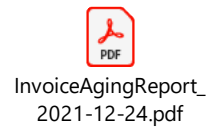

# <span id="page-14-0"></span>**3. Payments**

This section lists the FOP reports which you can create to extract the payment details of customers in a division. Once these FOP reports are created, you can then extract the summarized or detail payment data from the system in the PDF format using the respective FOP report.

# <span id="page-14-1"></span>**3.1 Payment Summary Report**

The **Payment Summary** report enables you to view the total payment made via a tender type for each customer in a division. You can generate the report in the online or deferred mode. The deferred mode means in the background when the **C1-RPTGN** batch is executed. However, in case of the deferred mode, the payment summary report is shared through an email once the batch is executed.

At present, the **Payment Summary** report is not available in ORMB. You need to create the **Payment Summary** report using the **PaymentSummaryReport** XSL file which is available through a patch. This XSL file enables you to generate the payment summary report in the PDF format.

**Note:** At present, the other formats, such as CSV, DOCX, JSON, WEB, XLS, and XML, are not supported for generating the payment summary report.

You need to download the **PaymentSummaryReport** XSL file from the **NEW FOP PAYMENT REPORT** patch (Patch Number: 32963695).

## <span id="page-14-2"></span>**3.1.1 Creating the Payment Summary Report**

To create the **Payment Summary** report:

- Click the **Admin** link in the **Application** toolbar. A list appears.
- From the **Admin** menu, select **R** and then click **Report Creation**. The **Report Creation** screen appears.
- Click the **Add** button in the upper right corner of the **Report Creation** screen. The **Report Creation** screen appears.
- Enter the report name (for example, PAYSUM) and the description of the payment summary report in the **Report** and **Description** fields, respectively.
- Select the **PDF** option from the **Output Format** list.
- Select the **Custom** option from the **Report Type** list.
- Click the **Upload** button corresponding to the **XSL Template** field. The **Upload XSL Template** screen appears.
- Click the **Choose file** button corresponding to the **XSL File Name** field. The **Open** dialog box appears.
- Browse and select the **PaymentSummaryReport** XSL file and then click **Open**.
- 10. If you want to insert the company logo in the payment summary report, you need to do the following:
	- a. Click the **Choose file** button corresponding to the **Attach Image 1** field. The **Open** dialog box appears.
	- b. Browse and select the logo file and then click **Open**.

Click **Upload** in the **Upload XSL Template** screen. The XSL and image files are copied to the following location:

/scratch/rmbbuild/spl/reporting/splapp/reporting

- Enter **C1\_FOPPAY** in the **Report Generation Algorithm** field.
- 13. Select the **Online** or **Batch** option from the **Reporting Mode** list depending on whether you want to view the report from the user interface or whether you want to email the report. If the **Batch** option is selected from the **Reporting Mode** list, you need to do the following:
	- a. Enter the email ID, where you want to send the report, in the **Email ID** field.
	- b. Enter the subject of the email in the **Subject** field.
	- c. Enter the content that you want to add in the email in the **Email Body Content** field.
- 14. Add the parameters (i.e. fields) based on which you want to extract the data in the payment summary report. We recommend you to add the following parameters in the payment summary report:

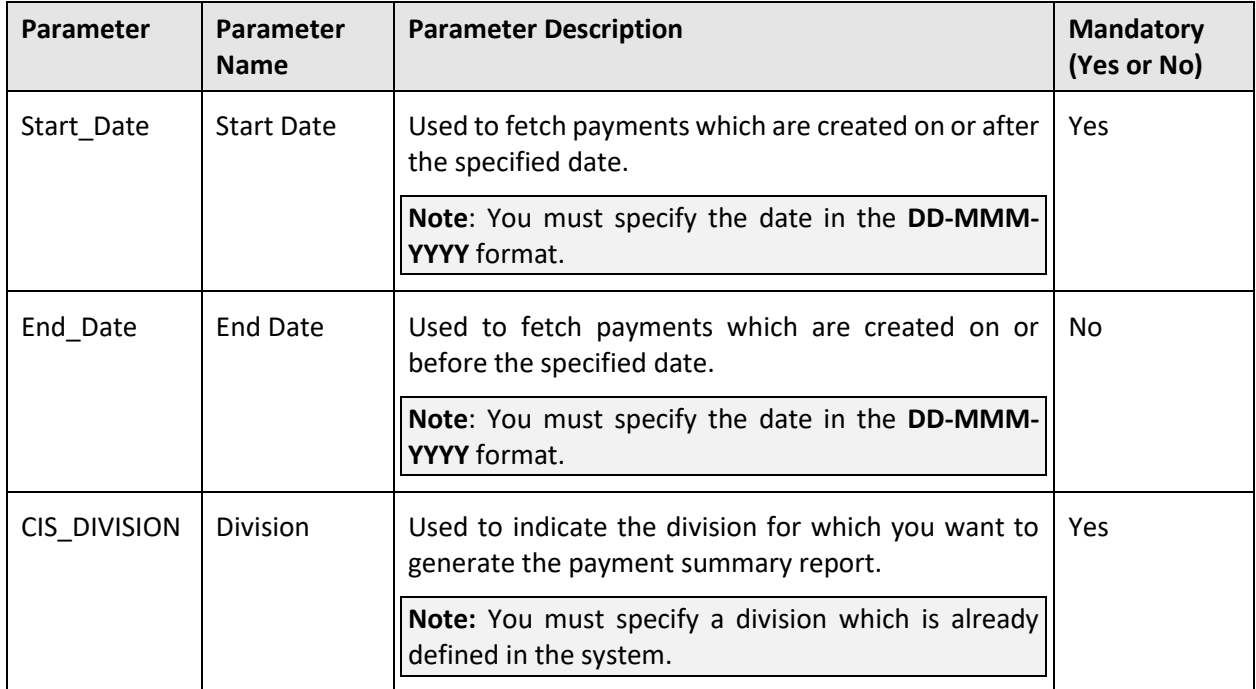

**Note**: You can add additional parameters (if any) required in the **Payment Summary** report.

15. Click **Save**. The **Payment Summary** report is created.

### **Points to Note:**

Once you create the **Payment Summary** report, ensure that you update the logo file name in the following line of the XSL file:

<fo:external-graphic src="url('{\$varImagesDirectory}/oracleImage.jpg')" content-height="20pt" content-width="300pt"/>

### <span id="page-16-0"></span>**3.1.2 Generating the Payment Summary Report**

To generate the payment summary report:

- Click the **Admin** link in the **Application** toolbar. A list appears.
- From the **Admin** menu, select **R** and then click **Report Generation**. The **Report Generation** screen appears.
- Select the **Payment Summary** report (for example, PAYSUM) from the **Report** list. The description of the report and the parameters appear in the **Report Generation** screen.
- Enter the parameter value in the **Report Parameter Value** column corresponding to the parameters based on which you want to extract the payment details in the PDF format.
- Click **Generate**. The payment summary report is generated successfully at the following server location:

/scratch/rmbbuild/spl/reporting/splapp/reporting/output

### **Points to Note:**

While generating the payment summary report, the system uses the **C1\_FOPPAY** algorithm to do the following:

>> Extract the payment data from the system in an XML file

>> Present the extracted data in the PDF format using the **PaymentSummaryReport** XSL file

While generating the payment summary report, the system does the currency conversion when the accounts' invoice currency is different from the customer's division currency.

If the reporting mode in the **Payment Summary** report is set to **Online**, the system checks whether the number of payments exceed 10000 during report generation. If the number of payments exceeds 10000, a message appears indicating that the report should be generated in the deferred mode (i.e. in the background) and not in the online mode.

## <span id="page-16-1"></span>**3.1.3 Payment Summary Report Format**

The payment summary report indicates the total payment made via a tender type for each customer in a division. It displays the following information of a customer along with its payment details:

- **Customer ID** Indicates the customer for whom the payment summary is extracted.
- **Customer Name** Displays the customer name.
- **Customer Address** Displays the mailing address of the customer.

A grid appears where the payments are summarized at the tender type and tender source level. It contains the following columns:

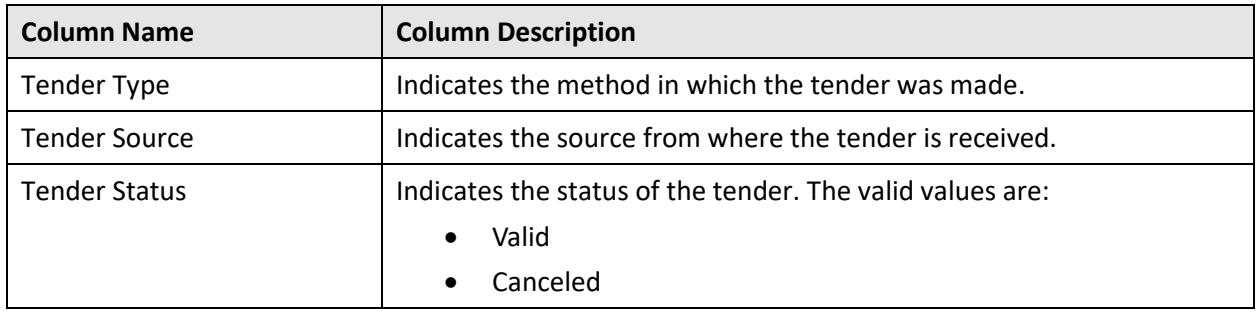

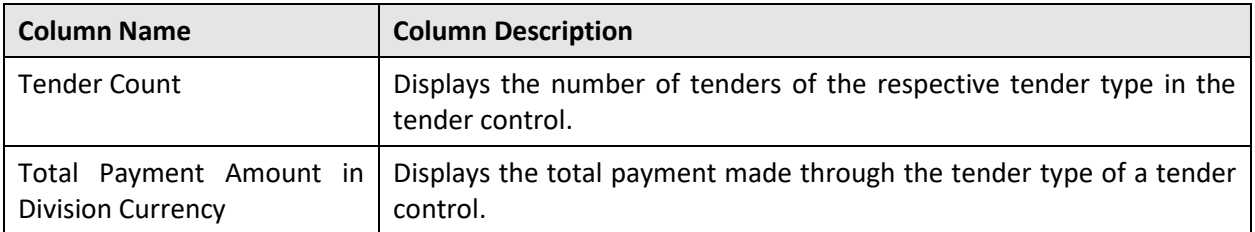

In addition, the following information is displayed in the header of each page in the payment summary report:

- **Division** Displays the division for which the payment summary report is extracted.
- **Division Currency** Indicates the base currency of the division.
- **Report Run Date** Displays the date when the payment summary report is extracted.
- **Report Period From** Indicates the start date of the reporting period. The system considers the payments which are created on or after the reporting period start date.
- **Report Period To** Indicates the end date of the reporting period. The system considers the payments which are created before or on the reporting period end date.

### <span id="page-17-0"></span>**3.1.4 Sample Payment Summary Report**

We have attached the sample payment summary report for your reference:

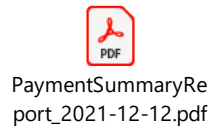

# <span id="page-17-1"></span>**3.2 Payment Detail Report**

The **Payment Detail** report enables you to view the individual payment details of each account and customer in a division. You can generate the report in the online or deferred mode. The deferred mode means in the background when the **C1-RPTGN** batch is executed. In case of the online mode, you can view the payment detail report from the user interface. However, in case of the deferred mode, the payment detail report is shared through an email once the batch is executed.

At present, the **Payment Detail** report is not available in ORMB. You need to create the **Payment Detail** report using the **PaymentDetailReport** XSL file which is available through a patch. This XSL file enables you to generate the payment detail report in the PDF format.

**Note:** At present, the other formats, such as CSV, DOCX, JSON, WEB, XLS, and XML, are not supported for generating the payment detail report.

You need to download the **PaymentDetailReport** XSL file from the **NEW FOP PAYMENT REPORT** patch (Patch Number: 32963695).

### <span id="page-18-0"></span>**3.2.1 Creating the Payment Detail Report**

To create the **Payment Detail** report:

- Click the **Admin** link in the **Application** toolbar. A list appears.
- From the **Admin** menu, select **R** and then click **Report Creation**. The **Report Creation** screen appears.
- Click the **Add** button in the upper right corner of the **Report Creation** screen. The **Report Creation** screen appears.
- Enter the report name (for example, PAYDET) and the description of the payment detail report in the **Report** and **Description** fields, respectively.
- Select the **PDF** option from the **Output Format** list.
- Select the **Custom** option from the **Report Type** list.
- Click the **Upload** button corresponding to the **XSL Template** field. The **Upload XSL Template** screen appears.
- Click the **Choose file** button corresponding to the **XSL File Name** field. The **Open** dialog box appears.
- Browse and select the **PaymentDetailReport** XSL file and then click **Open**.
- 10. If you want to insert the company logo in the payment detail report, you need to do the following:
	- a. Click the **Choose file** button corresponding to the **Attach Image 1** field. The **Open** dialog box appears.
	- b. Browse and select the logo file and then click **Open**.
- Click **Upload** in the **Upload XSL Template** screen. The XSL and image files are copied to the following location:

/scratch/rmbbuild/spl/reporting/splapp/reporting

- Enter **C1\_FOPPAY** in the **Report Generation Algorithm** field.
- 13. Select the **Online** or **Batch** option from the **Reporting Mode** list depending on whether you want to view the report from the user interface or whether you want to email the report. If the **Batch** option is selected from the **Reporting Mode** list, you need to do the following:
	- a. Enter the email ID, where you want to send the report, in the **Email ID** field.
	- b. Enter the subject of the email in the **Subject** field.
	- c. Enter the content that you want to add in the email in the **Email Body Content** field.
- 14. Add the parameters (i.e. fields) based on which you want to extract the data in the payment detail report. We recommend you to add the following parameters in the payment detail report:

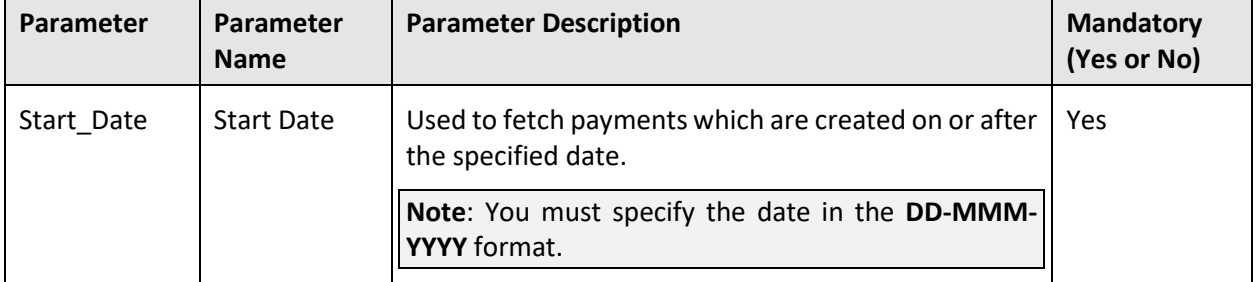

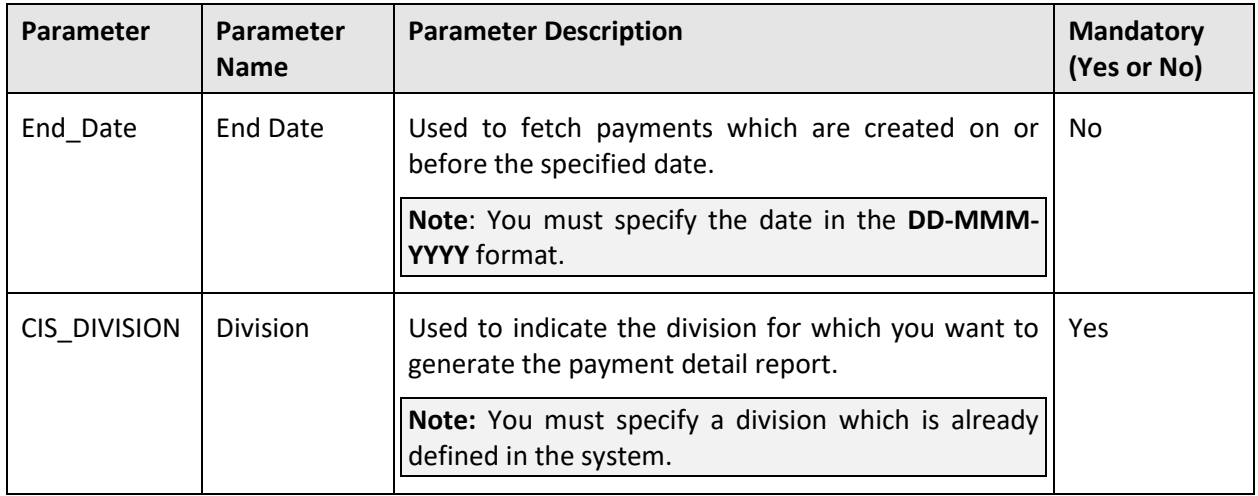

**Note**: You can add additional parameters (if any) required in the **Payment Detail** report.

15. Click Save. The Payment Detail report is created.

#### **Points to Note:**

Once you create the **Payment Detail** report, ensure that you update the logo file name in the following line of the XSL file:

<fo:external-graphic src="url('{\$varImagesDirectory}/oracleImage.jpg')" content-height="20pt" content-width="300pt"/>

### <span id="page-19-0"></span>**3.2.2 Generating the Payment Detail Report**

To generate the payment detail report:

- Click the **Admin** link in the **Application** toolbar. A list appears.
- From the **Admin** menu, select **R** and then click **Report Generation**. The **Report Generation** screen appears.
- Select the **Payment Detail** report (for example, PAYDET) from the **Report** list. The description of the report and the parameters appear in the **Report Generation** screen.
- Enter the parameter value in the **Report Parameter Value** column corresponding to the parameters based on which you want to extract the payment details in the PDF format.
- Click **Generate**. The payment detail report is generated successfully at the following server location:

/scratch/rmbbuild/spl/reporting/splapp/reporting/output

### **Points to Note**:

While generating the payment detail report, the system uses the **C1\_FOPPAY** algorithm to do the following:

>> Extract the payment data from the system in an XML file

>> Present the extracted data in the PDF format using the **PaymentDetailReport** XSL file

While generating the payment detail report, the system does the currency conversion when the accounts' invoice currency is different from the customer's division currency.

If the reporting mode in the **Payment Detail** report is set to **Online**, the system checks whether the number of payments exceeds 10000 during report generation. If the number of payments exceeds 10000, a message appears indicating that the report should be generated in the deferred mode (i.e. in the background) and not in the online mode.

### <span id="page-20-0"></span>**3.2.3 Payment Detail Report Format**

The payment detail report lists all payments made for different accounts of customers in a division. It displays the following information of a customer along with its payment details:

- **Customer ID** Indicates the customer for whom the payment details are extracted.
- **Customer Name** Displays the customer name.
- **Customer Address** Displays the mailing address of the customer.

A grid appears where the payments of the customer are listed. It contains the following columns:

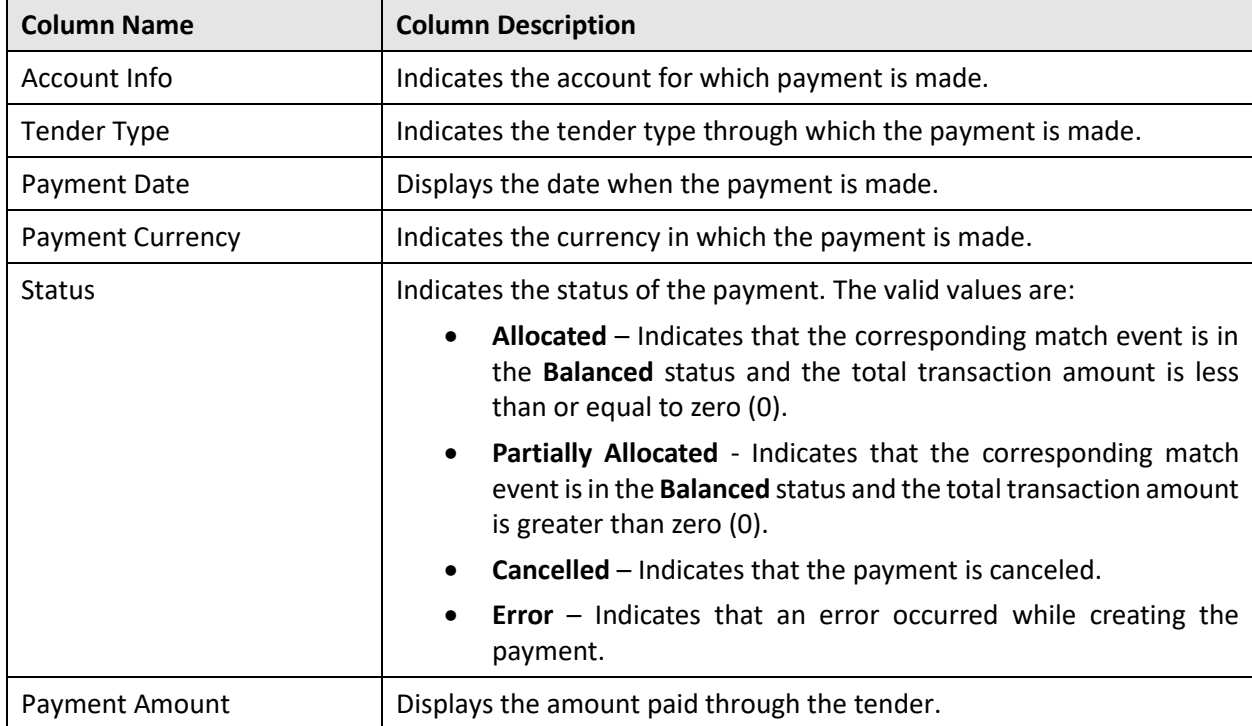

In addition, the following information is displayed in the header of each page in the payment detail report:

- **Division** Displays the division for which the payment detail report is extracted.
- **Division Currency** Indicates the base currency of the division.
- **Report Run Date** Displays the date when the payment detail report is extracted.
- **Report Period From** Indicates the start date of the reporting period. The system considers the payments which are created on or after the reporting period start date.
- **Report Period To** Indicates the end date of the reporting period. The system considers the payments which are created before or on the reporting period end date.

# <span id="page-21-0"></span>**3.2.4 Sample Payment Detail Report**

We have attached the sample payment detail report for your reference:

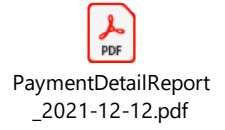